各 位

札幌市介護支援専門員連絡協議会南区支部 札幌市南区地域包括支援センター 〈公印省略〉

# 南区支部定例会の開催について

時下、貴職におかれましては、ますますご健勝のこととお喜び申しあげます。

 さて、このたび札幌市介護支援専門員連絡協議会南区支部および札幌市南区地域包括支援センター では、自立支援・重度化予防を目的とした研修を開催いたします。

ケアマネジメントを行う上での必要な視点について理解を深めたいと思いますので、趣旨をご理解 いただき、時節柄ご多用のこととは存じますが、是非ご参加くださいますようご案内申し上げます。

記

- 1 共 催 札幌市介護支援専門員連絡協議会南区支部 札幌市南区地域包括支援センター
- 2 日 時 **令和2年12月8日(火) 18:30∼20:00** Zoom 中継で開催 参加お申込みされたメールアドレスへ、招待メールと講義資料を配信します。 受講証明書を発行(ダウンロード)します。必要な方は早めにログインし、18:30 ま でに必ず開始時パスコードの入力をお済ませください。
- 3 対 象 在宅ならびに施設に勤務する介護支援専門員、地域包括支援センター職員
- 4 定 員 100名(定員になり次第受付を終了します。予めご了承ください。)
- 5 参加費 無 料
- 6 内 容 ケアマネジャーに必要な「自立支援・重度化防止」を考える

講 師 : 札幌市介護支援専門員連絡協議会研修委員長 勤医協居宅介護支援事業所 手稲あけぼの 主任介護支援専門員 主任介護支援専門員 尾 崎 哲 氏

講 師 : 医療法人渓仁会 定山渓病院 訪問リハビリテーション 管理者・理学療法士 志村 将 氏

7 その他 ①別紙「研修会お申し込み方法」に従い手続きを進めてください。 ②Zoom の配信による研修となりますので、Zoom を視聴可能な環境を準備できる方 が受講可能となります。詳細は、札幌市介護支援専門員連絡協議会ホームページ に掲載してある「WEB 研修参加時のお願い(留意事項)」をご参照ください。 ③ホームページからお申込みいただいた直後に届くメール(研修予約システムから の自動返信メール)は、研修会当日に使用しますので、削除しないようご注意く ださい。

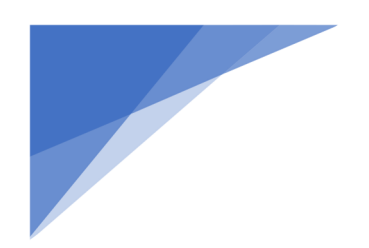

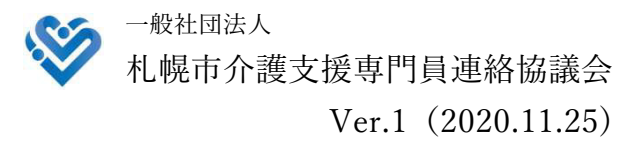

# WEB研修参加時のお願い(留意事項)

 パソコンやスマートフォン・タブレット等の端末を使って、ご自宅や職場からインター ネット上で研修を受ける仕組みの WEB(ウェブ)研修会を行います。皆さんと講師をつ なぐために Zoom(ズーム)というアプリを使って、講義を行います。

以下、WEB 研修参加時、Zoom 視聴時のお願い(留意事項)です。

# 1 機器等の要件(パソコン、タブレット、スマートフォン等の設備、性能)

次の要件を満たす機器をご用意ください。

① システム要件

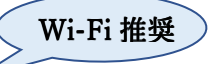

- ・インターネットが使える環境(Wi-Fi、ブロードバンド有線、4G/LTE 等)
- ・イヤホンまたはヘッドホン(ヘッドセット、マイク付きヘッドホン等も可。これら がなければスピーカーでも可)
- ・Web カメラ(内蔵または外部接続したカメラ)
- ※ 通信料等、Zoom 視聴に係る費用は自己負担となります。また、Wi-Fi 環境でない 場合、Zoom 視聴によりデータ通信量の制限を超え、別途通信料がかかる場合が ありますので、あらかじめご了承ください。
- ② パソコンのオペレーティングシステム(OS)
	- ・macOS X、macOS 10.9 以降
	- ・Windows10、Windows8 または 8.1
- ③ タブレットまたはモバイルデバイス(スマートフォン等)のシステム
	- ・SurfacePRO 2 または Win8.1 以降
	- ・iOS 8.0 以降
	- ・iPad OS 13 以降
	- ・Android 5.0x 以降
- ※ 個別の上記の端末等の操作に関するお問い合わせには対応できませんので、あらか じめご了承ください。

①イヤホンまたはヘッドホン等をお持ちでない場合は、内蔵スピーカー  $\beta_{\alpha\alpha}$ または外部接続のスピーカーでも構いません。 ②Web カメラがない場合でも、Zoom 視聴は可能です。

#### 2 WEB 研修開始までの準備 (Zoom 入室、出欠確認用の4ケタの数字入力)

① 資料等の準備

研修申込時に届いたメール(研修予約システム自動返信メール)の後半に【マイペ ージの取り扱い】の項目があり、〔マイページ URL〕が記載されています。そちらか らダウンロードしていただき、必要に応じてご自身で印刷をお願いいたします。なお、 掲載は、研修日の数日前になります。

② Zoom 入室

研修会が 18:30 開始の場合、30 分前の 18:00 から入室できます。研修申込時に 届いたメール(研修予約システム自動返信メール)に記載されている「Zoom ミーテ ィング」の URL をクリックしてください。その後、待機画面になります。

事務局〔Zoom 入室確認(共同ホスト)〕で一人一人入室確認を行いますので、その ままお待ちいただきます。確認が終わり次第、入室できます。

入室後は、ご自身の名前をフルネームで入力してください。ご使用中の機器の名称 (例:user 等)になっていることがあります。事前申込者の名簿と入室した方を照合 するために必要です(名前の変更は、事務局〔Zoom 入室確認(共同ホスト)〕からも 可能です。変更方法がわからない場合は、Zoom 内のチャット機能を使用し、お知ら せください)。

開始 30 分前から研修開始時までオープニングアクト(開始前説明)を視聴するこ とができます。この中で出欠確認用の4ケタの数字(開始パスコード)が表示されま すので、ご確認ください。

また、ビデオは ON、音声は OFF になっていることをご確認ください。

③ 研修会出欠確認の4ケタの数字(開始パスコード)の入力

研修申込時に届いたメールを開き〔マイページ URL〕をクリックしてください。 Zoom 入室後にオープニングアクト(開始前説明)を視聴することができ、この中 で4ケタの数字(開始パスコード)が表示されます。4ケタの数字を確認後、入力し てください。入力可能時間は、研修開始前 30 分から開始時まで(18:30 開始の場合 は、18:00〜18:30 の間)ですので、この間に必ず入力を済ませてください。

- ① Zoom は退室すると再度入室手続きが必要ですので、終了まで閉じない ように注意してください。
	- ② 4ケタの数字入力後は、メールを閉じてもかまいません。

※ スマートフォンの場合、パソコンの場合のより詳しい図入りの説明書をホームペー ジに掲載しておりますので、ぜひそちらもご参照ください。

URL: https://sapporo-cmrenkyo.jp/

#### 3 研修中の注意事項

#### ① ビデオ、音声の操作

研修中は参加者のビデオ(Web カメラ)を ON、音声を OFF のままにしてくださ い。全参加者の映像を事務局〔Zoom 入室確認(共同ホスト)〕にて確認しております。 長時間、映像内に参加者が確認できない場合は、チャットで在席の確認をさせていた だく場合があります。

② 研修途中での退室

研修中に何らかのご都合で Zoom から退室される場合は、その旨をチャットにて 事務局〔Zoom 入室確認(共同ホスト)〕までお知らせください。なお、参加者ご自身 のご都合により退室された場合は、受講証明書を発行することはできませんので、あ らかじめご了承ください。

#### 4 終了後の4ケタの数字入力、Zoom 退室

#### ① 研修会出欠確認の4ケタの数字(終了パスコード)の入力

 講義終了後、エンディングアクト(終了時説明)を映します。この中で4ケタの数 字(終了パスコード)が表示されますので、その数字をご確認ください。

開始時と同様に研修申込時に届いたメールを開き〔マイページ URL〕をクリック し、出欠確認の画面「研修終了」の画面になりましたら、4ケタの数字を入力してく ださい。

 なお、入力可能時間は、20:00 終了の場合、20:00〜20:30 の間ですので、この 間に必ず入力を済ませてください。研修終了の入力完了後、受講証明書のダウンロー ドが可能になります。

② Zoom の退室

 終了パスコードを入力後は、参加者ご自身のタイミングで Zoom を退室していた だいて構いません。画面右下の「終了」を押し、退室してください。

# 5 受講証明書の発行(ダウンロード)

 受講証明書のダウンロードは、研修会当日を含めて7日以内に済ませてください。そ れ以降はダウンロードができません。受講証明書の印刷は以下をご参照ください。

 【印刷方法1】 推奨

- ① 研修申込時に届いたメールを、事業所またはご自宅などのプリンターに接続さ れているパソコンのメールに転送します
- ② パソコンに届いたメールを開き、〔マイページ URL〕をクリック
- ③ 「受講証明書を発行する」をクリック、ダウンロードします
- ④ ダウンロードされた受講証明書を印刷

【印刷方法2】

 スマートフォンに「かんたん netprint」(アプリ)をダウンロードし、セブンイレ ブンのマルチコピー機で印刷(白黒印刷で1枚 20 円の料金がかかります)。

【印刷方法3】

 スマートフォンと事業所またはご自宅などのパソコンを USB ケーブルで接続し、 ダウンロードした受講証明書をパソコンから印刷する。

【印刷方法4】

 (iPhone の場合)事業所またはご自宅などで Wi-Fi 環境下の場合、AirPrint を使 って印刷する。

主任介護支援専門員更新研修申込時に添付する受講証明書は、コピーを  $\beta_{\alpha\beta}$ 添付しますので、印刷は白黒印刷でも問題ありません。

# 6 その他

- ① 研修申込時に届いたメール(研修予約システムからの自動返信メール)は、研修会 当日に使用しますので、くれぐれも削除しないように十分にご注意ください。
- ② ホームページからお申込みいただく際のお名前が、そのまま受講証明書の氏名欄に 反映されます。お間違えのないようにご注意ください(お申込みいただいた方以外 は使用できません)。
- ③ 機器等の都合により事業所等で複数の申込者で Zoom 視聴する場合があると思いま す。そのような場合は、Zoom 入室時のお名前を修正する際に「〇〇〇〇、△△△ △1のように連名にしてください。併せてチャットでもその旨をお知らせください。
- ④ 令和2年 11 月時点では、当会事務局があるシーズネット会議室を拠点として WEB 研修を行っております。機器の点検をはじめとする WEB 研修の運営にあたっては、 万全の体制を整え開催いたしますが、電波障害等の予期せぬ事態が生じ、WEB 研修 の継続が困難となる場合も想定されます。そのような事態に至った場合、迅速に参 加者の皆様への連絡も困難になることが見込まれます。その後の対応についての皆 様への連絡等は翌日以降になることをあらかじめご了承ください。